## $H-04$  (ANSYS)

Формулировка задачи:

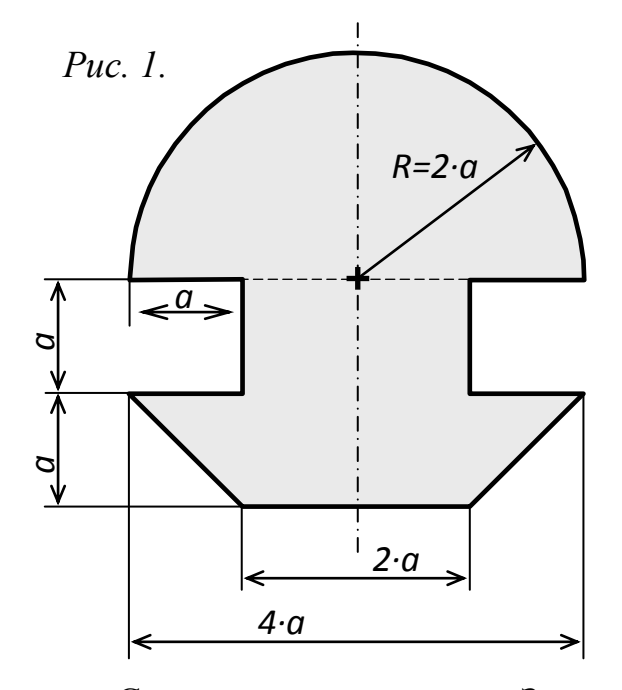

Дано: поперечное сечение, изображённое на рис.  $1$ .

Найти: момент инерции  $I_x$  относительно горизонтальной оси изгиба  $x$  центральной главной оси поперечного сечения.

Сечение симметрично. Значит, его центр тяжести находится на оси симметрии, но, где именно, мы пока не знаем. Сама ось симметрии является главной центральной осью у (рис. 2). В конспекте **H-04** приводится:

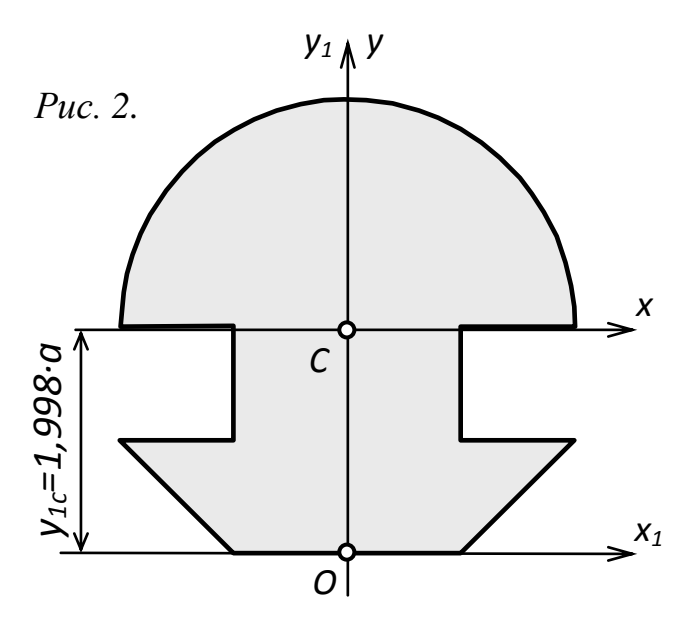

1) Вычисление координаты  $y_{lc}$  $\mathcal{C}$ центра тяжести сечения  $\bf{B}$ произвольной системе координат  $Ox_1y_1$ , начало которой лежит в его основании, а ось у<sub>1</sub> совпадает с главной центральной осью у:

$$
y_{1c} = \frac{67,6}{33,84} \cdot a = 1,998 \cdot a \qquad (1)
$$

2) Момента инерции сечения относительно горизонтальной главной центральной оси х (оси изгиба):

$$
I_x = \frac{484}{36} \cdot a^4 \approx 13,44 \cdot a^4 \qquad (2)
$$

При помощи ANSYS Multyphisics вычислим  $y_{1c}$  и  $I_x$  численно.

Для решения задачи используется ANSYS Multiphysics 14.0:

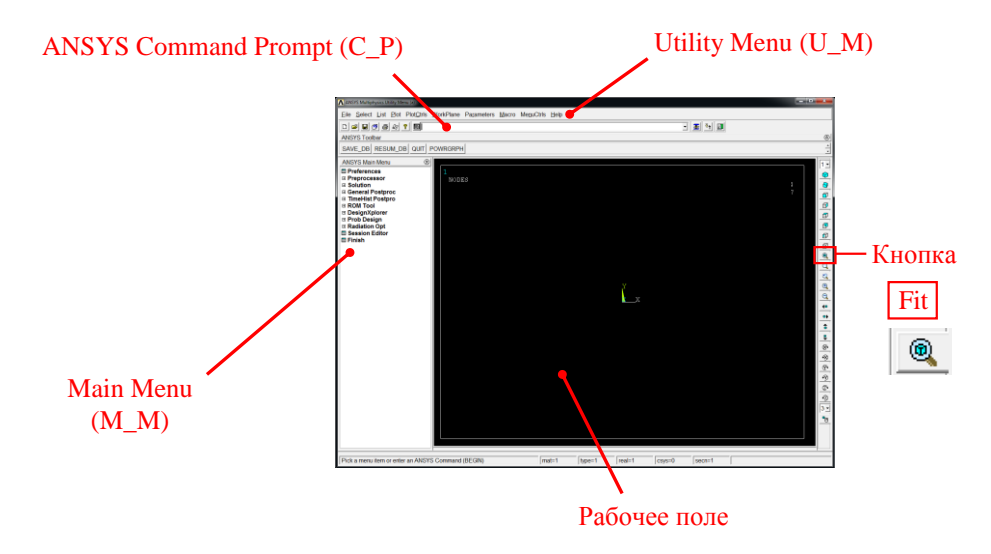

C меню M\_M и U\_M работают мышью, выбирая нужные опции.

В окно C\_P вручную вводят текстовые команды, после чего следует нажать на клавиатуре **Enter** 

### Меняем чёрный цвет фона на белый:

U\_M > PlotCtrls > Style > Colors > Reverse Video

Нумеровать точки, линии и поверхности твердотельной модели:

```
U_M > PlotCtrls > Numbering >
Отметить KP, LINE, AREA, 
Установить Elem на "No numbering",
Установить [/NUM] на "Colors & numbers" >
> OK
```
### Увеличить размер шрифта:

```
U M > PlotCtrls > Font Controls > Legend Font >
Установить «Размер» на «22» > OK
U M > PlotCtrls > Font Controls > Entity Font >
Установить «Размер» на «22» > OK
```
Предварительные настройки выполнены, можно приступать к решению задачи.

# Решение задачи: Приравняв а к единице, результат получим в виде коэффициентов перед формулами (1) и (2), обозначенных

### синим цветом.

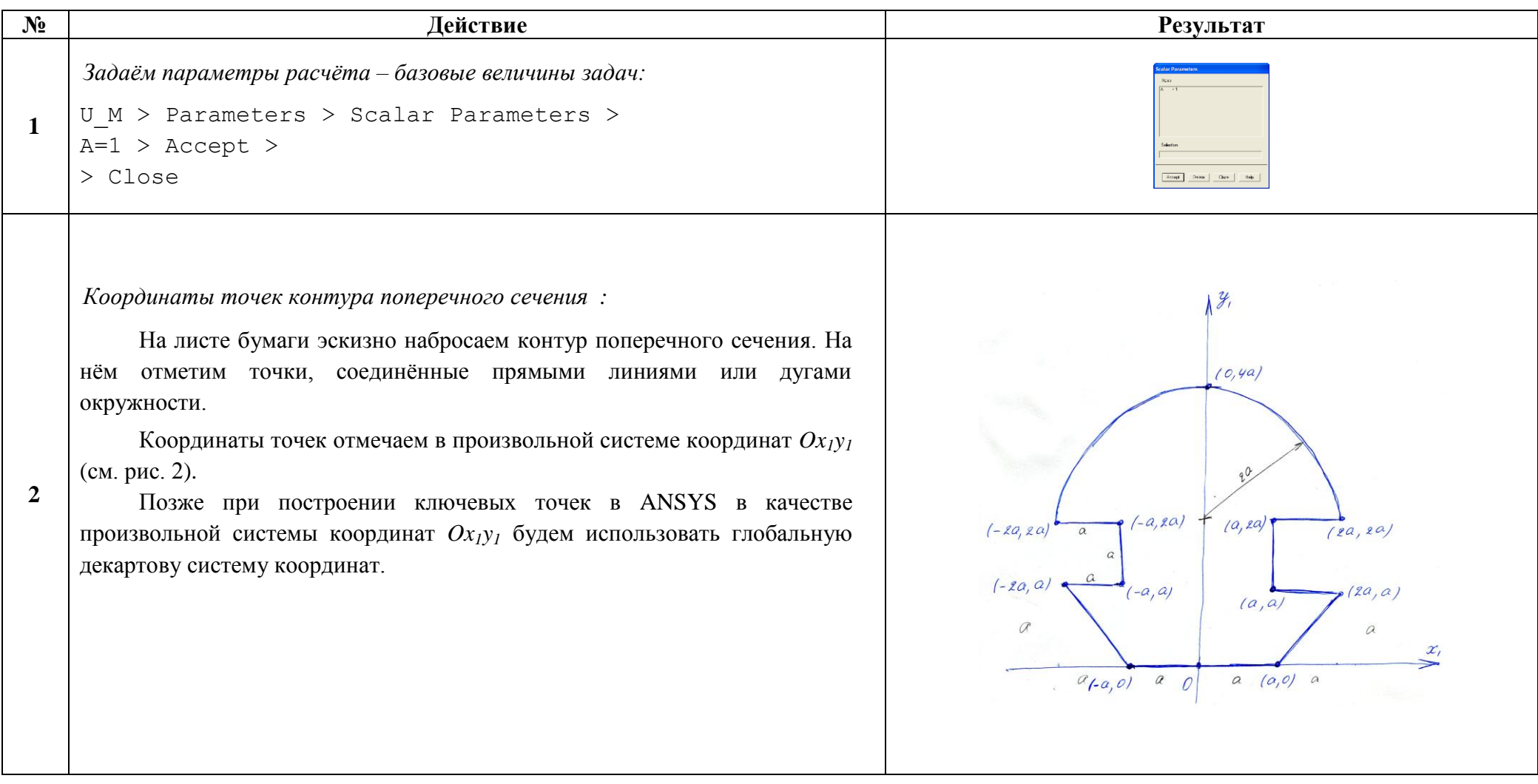

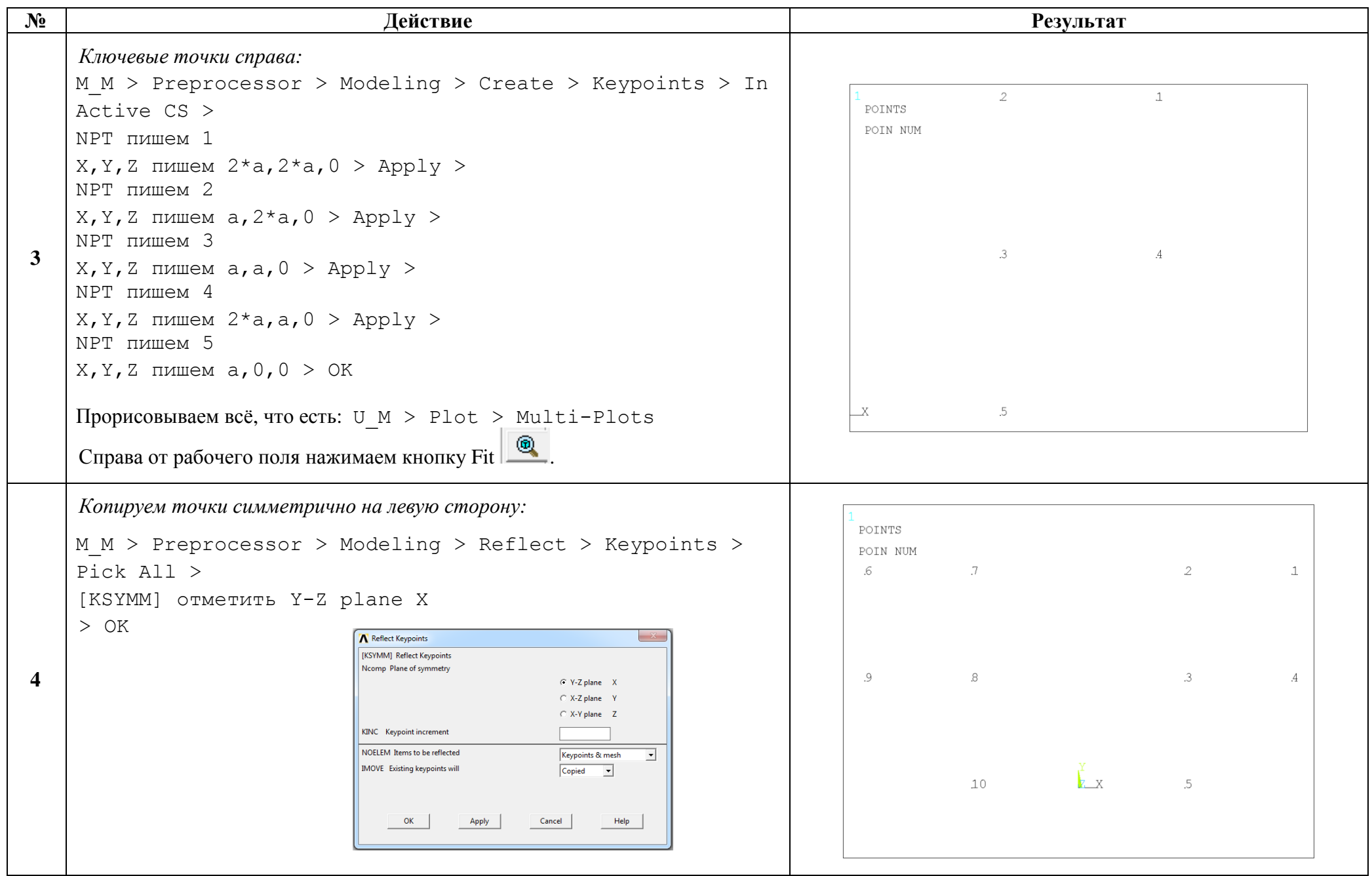

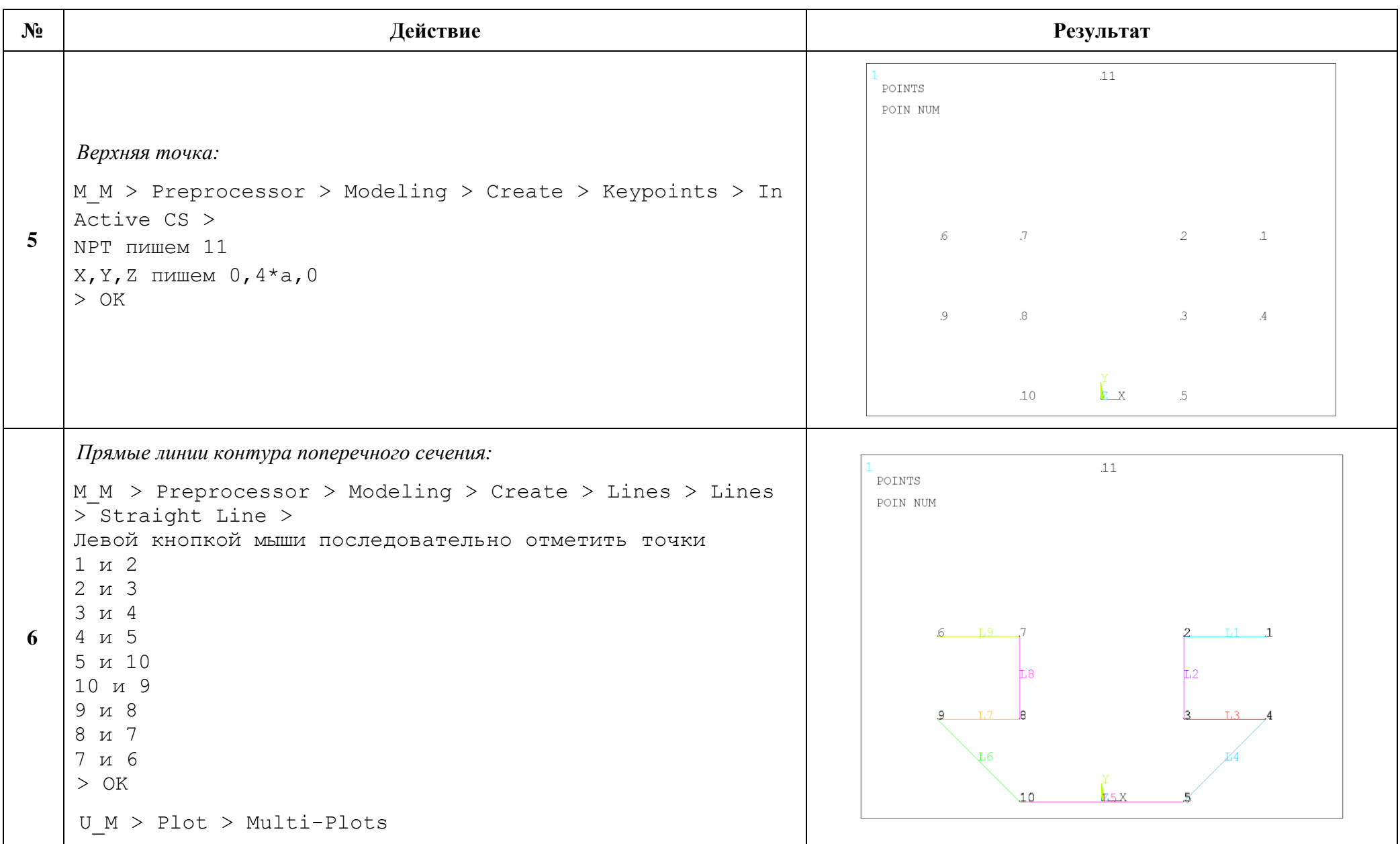

6

**8** *Правая часть дуги сверху:* M\_M > Preprocessor > Modeling > Create > Lines > Arcs > By End KPs & Rad > Левой кнопкой мыши последовательно отметить точки 11 и 1 > OK Левой кнопкой мыши отметить точку 2 > OK RAD пишем радиус дуги 2\*a > OK

**7**

> OK

> OK

> OK

*Левая часть дуги сверху:*

 $By$  End KPs & Rad >

RAD пишем радиус дуги 2\*a

Левой кнопкой мыши отметить точку 7

A Arc by End KPs & Radius

RAD Radius of the arc

 $P1.P2$  Keypoints at start + end

PC KP on center-of-curvature

[LARC] Define Arc by End Keypoints and Radius

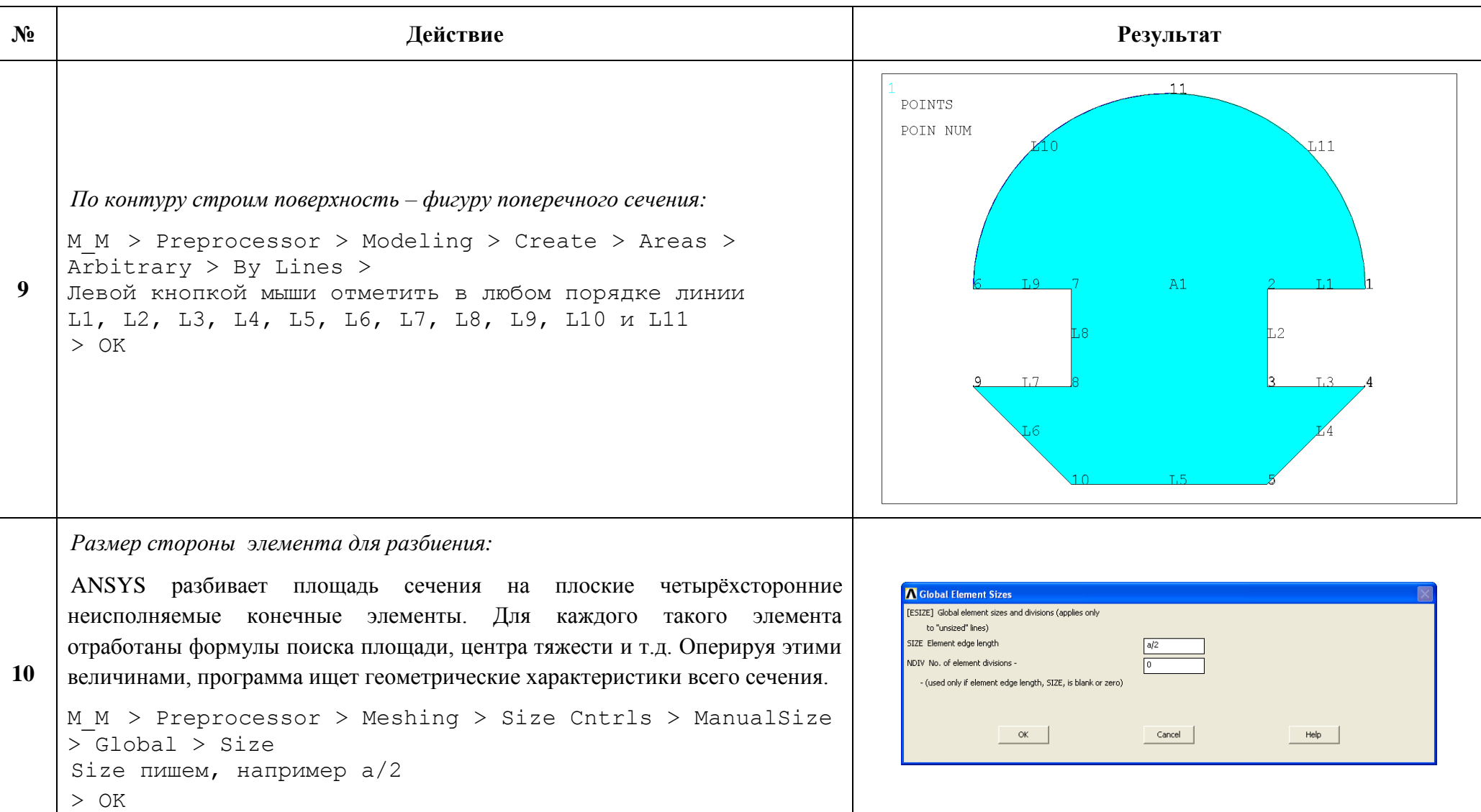

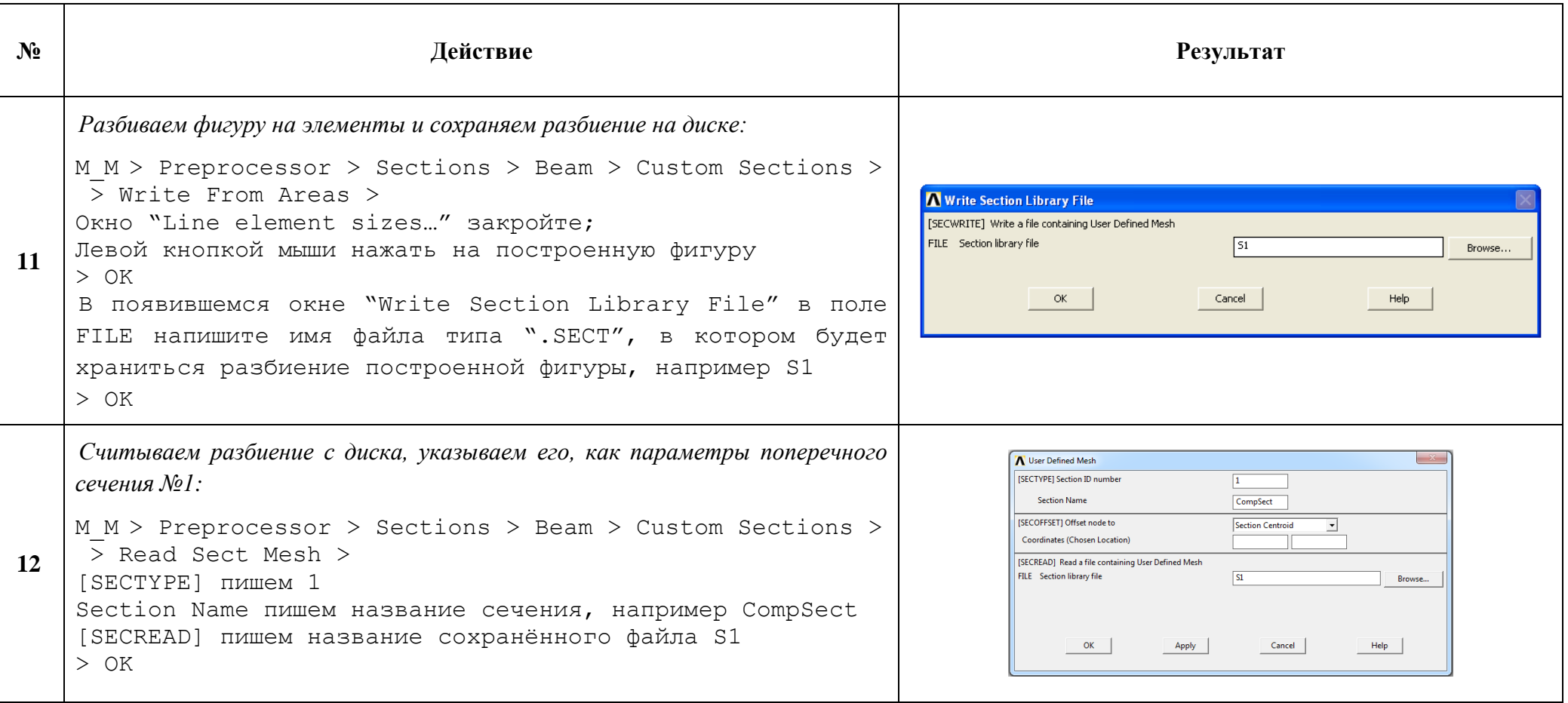

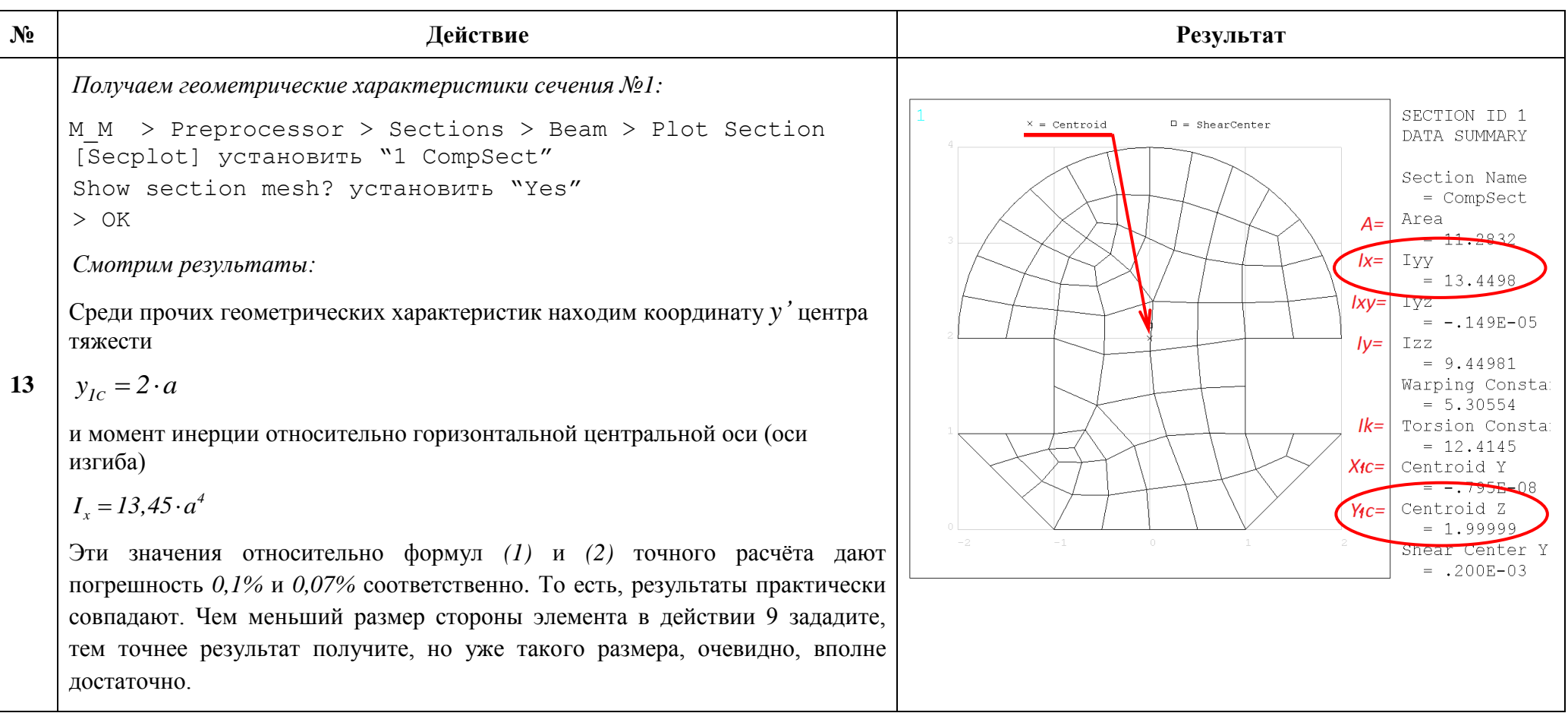

Сохраняем проделанную работу:

```
U M > File > Save as Jobname.db
```
### Закройте ANSYS:

```
U M > File > Exit > Quit - No Save! > OK
```
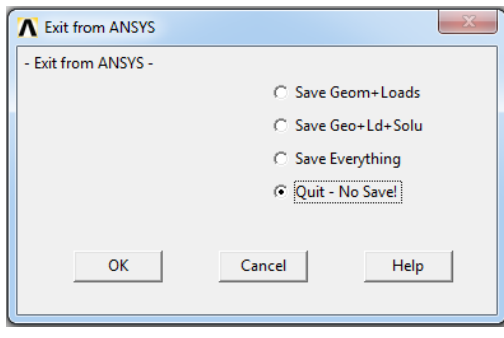

После выполнения указанных действий в рабочем каталоге остаются файлы с расширениями ".db", ".err", ".log", ".SECT".

Интерес представляют ".db" (файл модели) и ".SECT" (разбиение поперечного сечения на элементы). Остальные файлы промежуточные, их можно удалить.